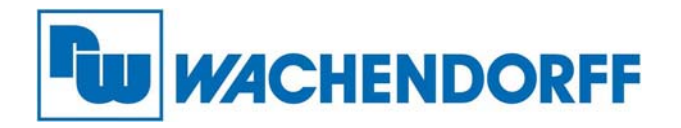

**Wachendorff Prozesstechnik GmbH & Co. KG**  Industriestr. 7, D-65366 Geisenheim Fon: 0 67 22 / 99 65 -20 Fax: 0 67 22 / 99 65 -78 E-Mail: wp@wachendorff.de www.wachendorff-prozesstechnik.de

# **Benutzerhandbuch WBGcMTiV5**

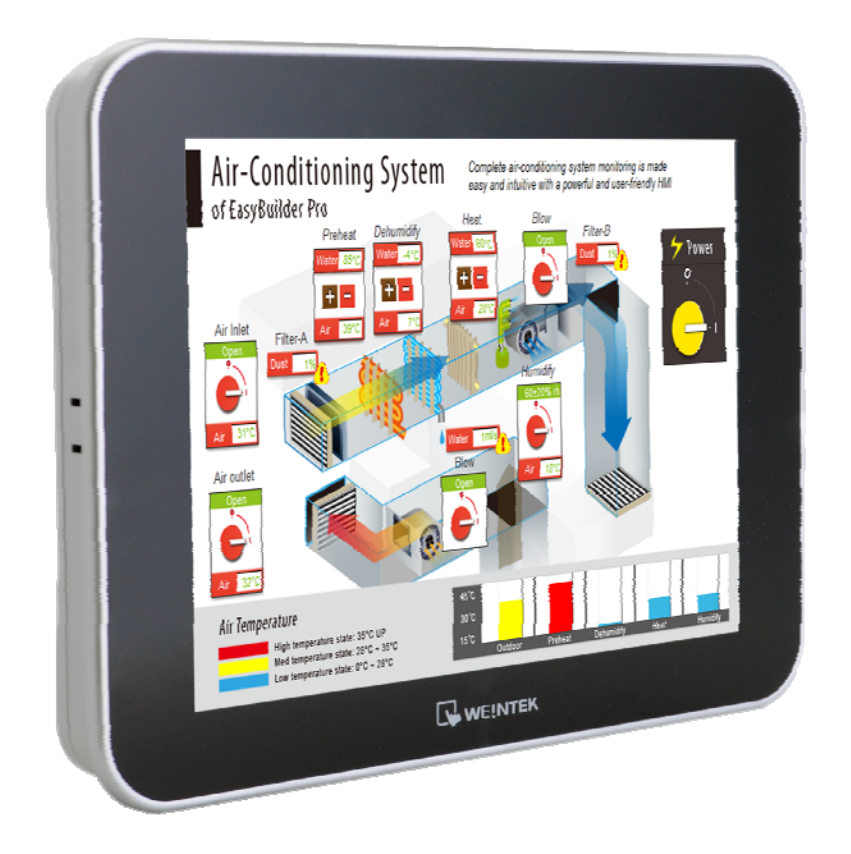

**Stand: Juli 2017 (Version 2.2)**

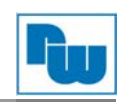

## Inhaltsverzeichnis

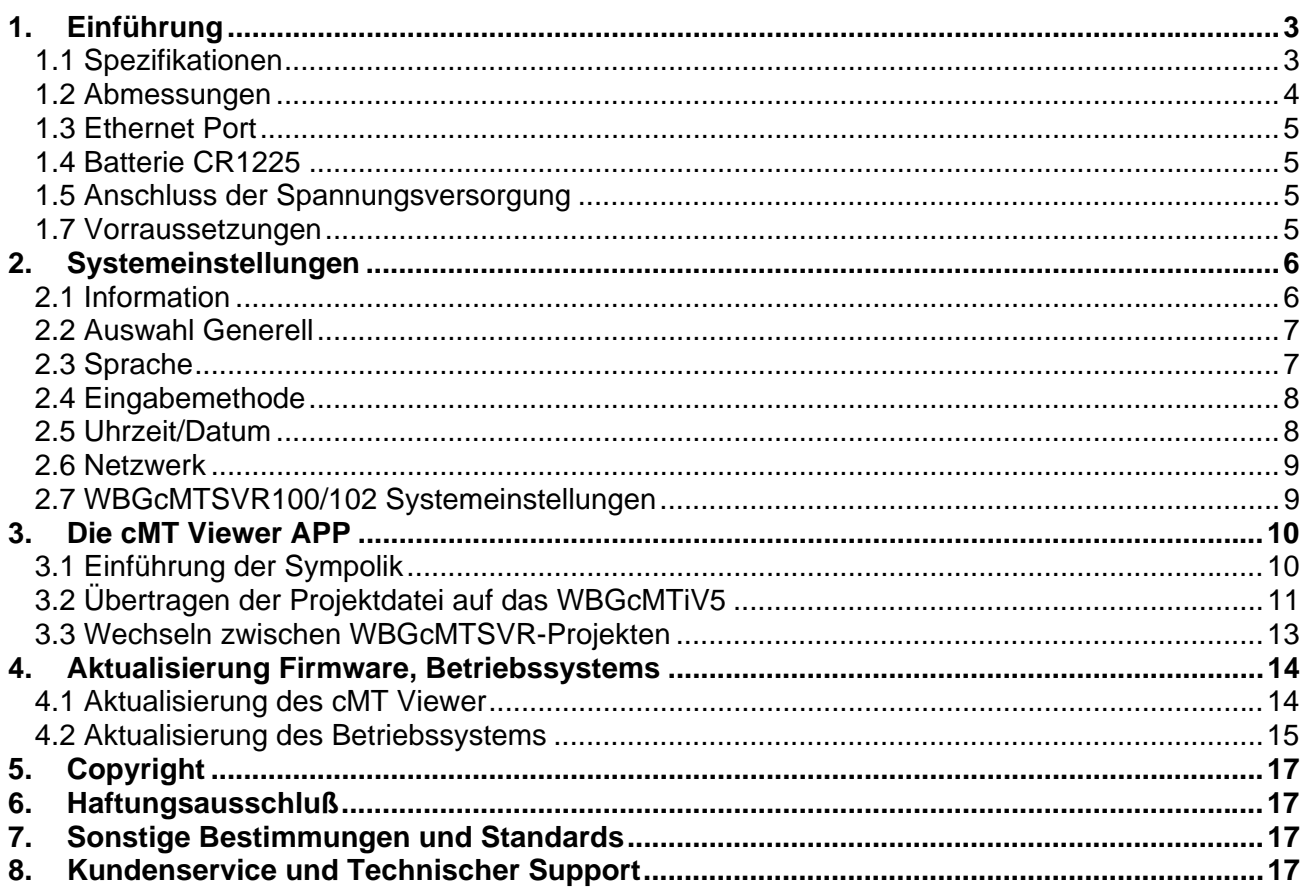

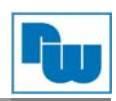

#### **1. Einführung**

#### **1.1 Spezifikationen**

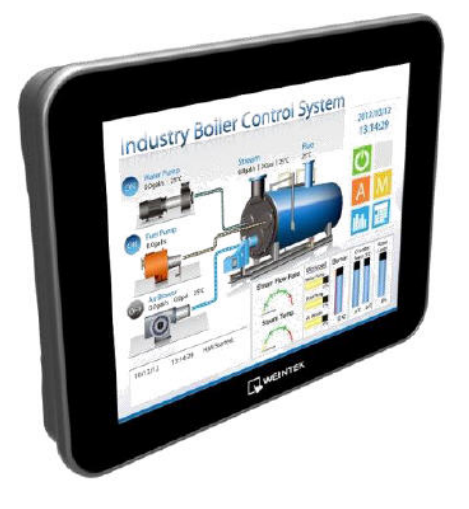

- 9,7" 1024 x 768 TFT LCD, LED Hintergrundbeleuchtung
- Lüfterloses Kühlsystem
- Integrierter 512 MB Flash Speicher<br>1 Gigabit Ethernet Port
- 1 Gigabit Ethernet Port
- **Eingebauter Mono-Lautsprecher**
- Galvanische Trennung von Versorgungsund Systemspannung
- Entwickelt zum Anschluss an den WBGcMTSVR100/102 und WBGcMT3090/3151

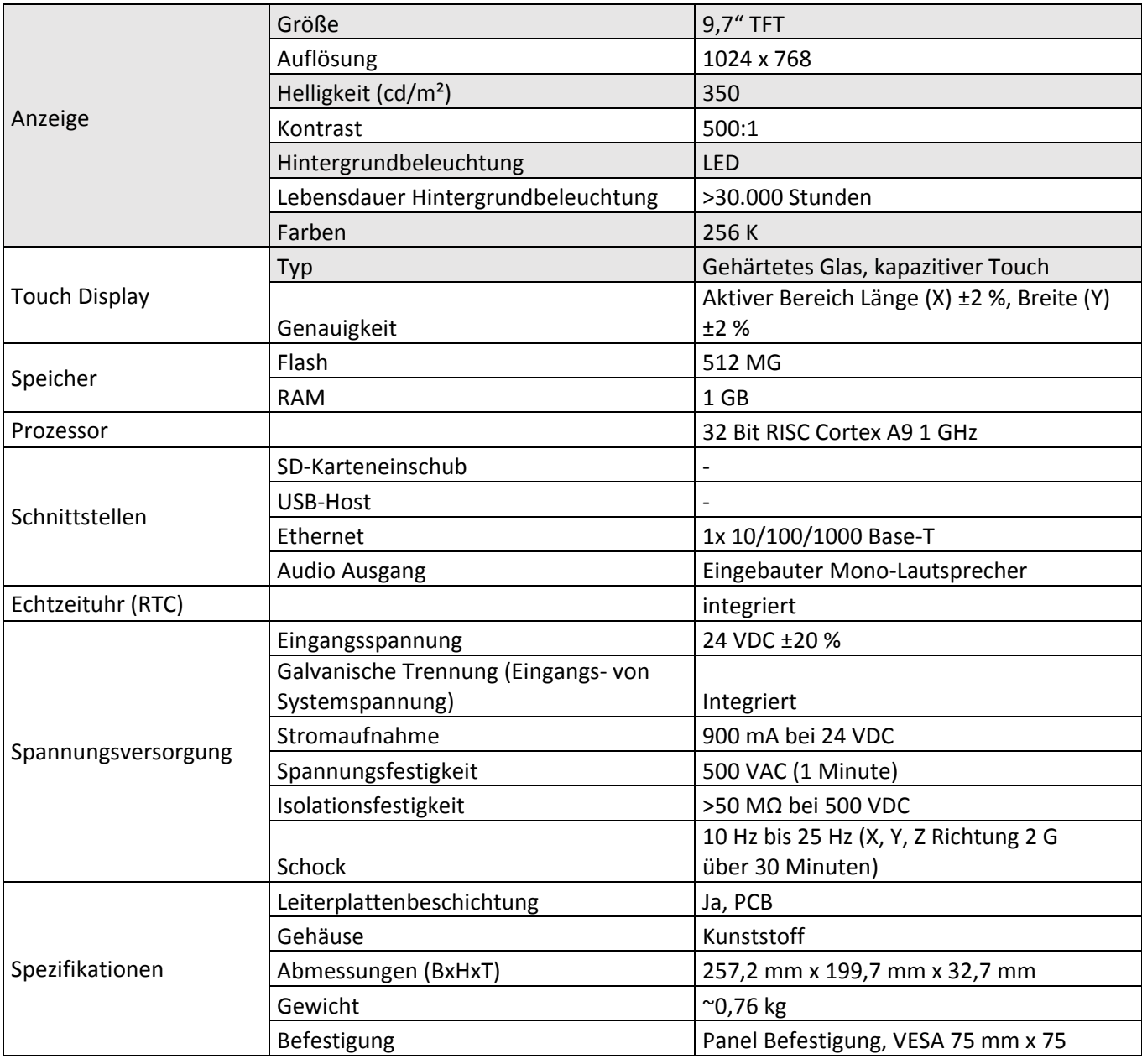

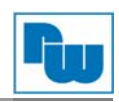

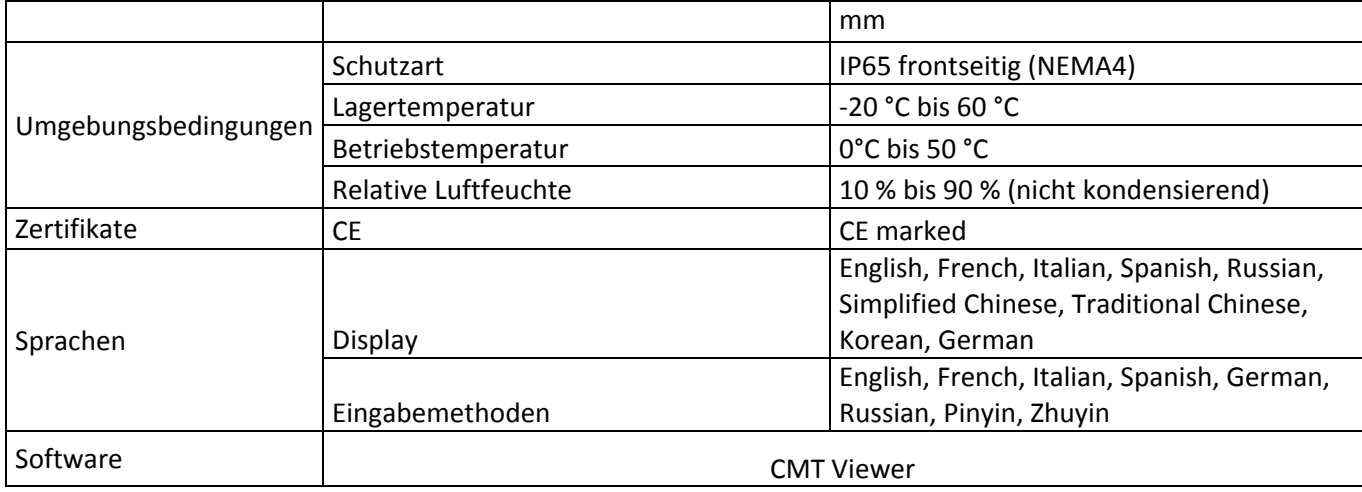

### **1.2 Abmessungen**

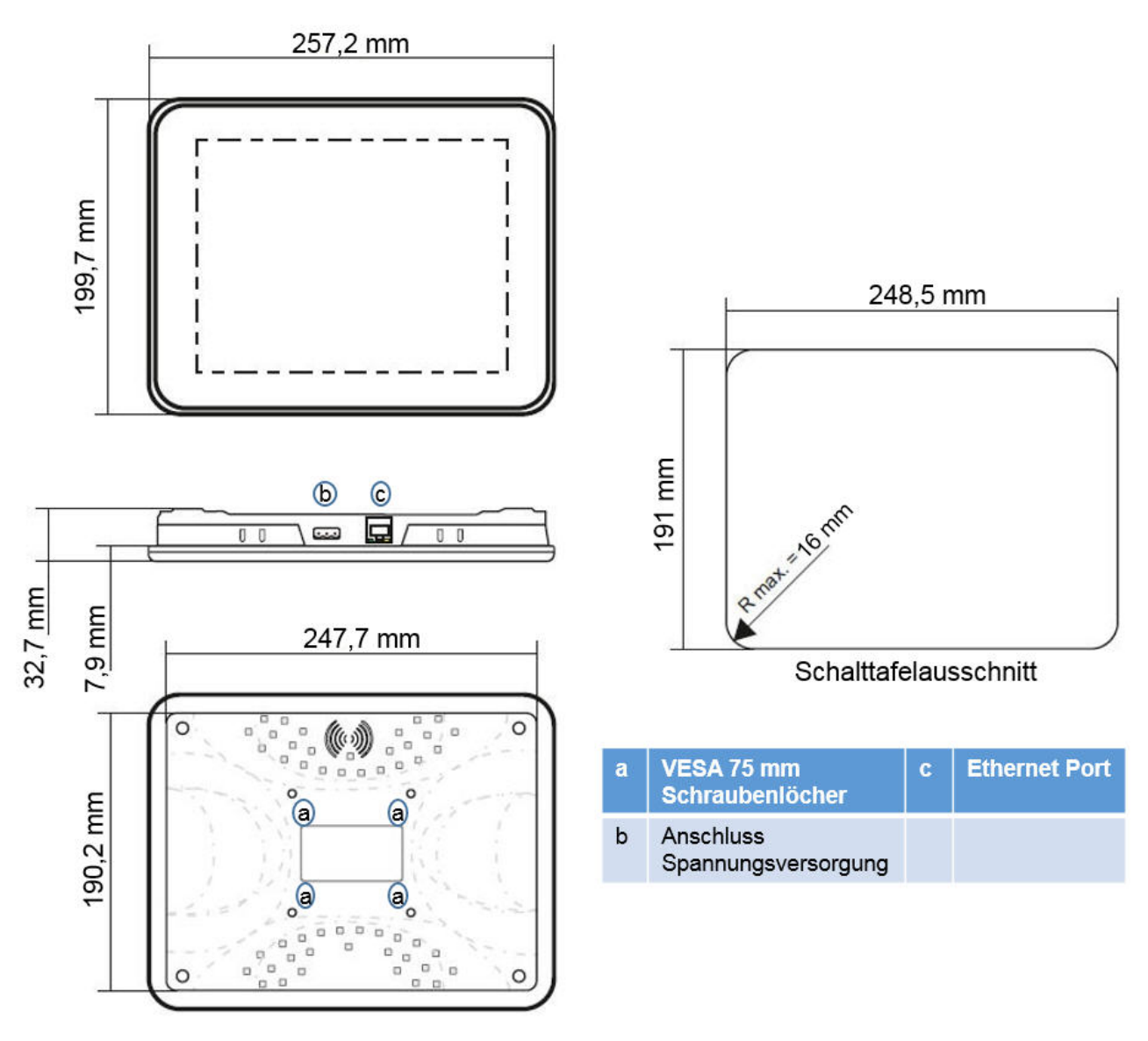

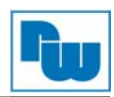

#### **1.3 Ethernet Port**

Das Gerät besitzt einen 10/100/1000 Gigabit Ethernet Port. Die LED-Anzeige des Ethernet Ports kann folgenden Status anzeigen: Orange LED: LAN Link Status Güne LED: Aktiven Kommunikationsstatus Für die Verbindung zum Netzwerk, nutzen Sie bitte ein CAT-6 Ethernet Kabel.

#### **1.4 Batterie CR1225**

Das WBGcMTiV5 enthält eine Lithium Batterie vom Typ CR1225 (3V Lithium Batterie) für den Betrieb der Echtzeituhr (RTC).

#### **1.5 Anschluss der Spannungsversorgung**

Das Gerät kann nur mit Gleichspannung (VDC) betrieben werden. Der Spannungsbereich liegt bei: 24 VDC ± 20%, kompatibel zu den meisten 24 VDC Netzteilen. Die interne Stromverteilung wird über ein Schaltnetzteil realisiert. Der Anlaufstrom kann bis zu 500 mA betragen.

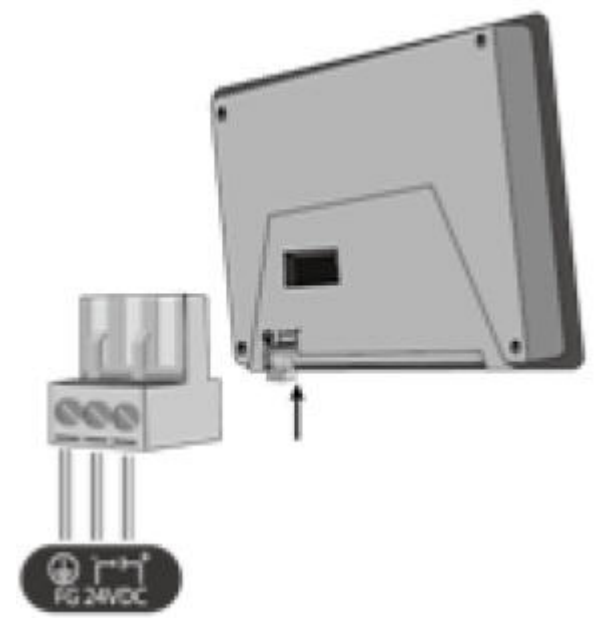

**Hinweis:** Verbinden Sie die "+"-Leitung Ihrer Gleichspannungsquelle mit dem "+"-Eingang der 3 poligen Klemmleiste und die "-"-Leitung mit dem "-"-Eingang.

#### **1.7 Vorraussetzungen**

- 1. cMT Viewer: integrierte APP für die Kommunikation zum WBGcMTSVR100/102.
- 2. Unterstützte cMT Modelle: WBGcMTSVR100/102 und WBGcMT3090/3151.
- 3. Ein WBGcMTiV5 kann gleichzeitig Verbindung zu drei cMT-Servern aufbauen.

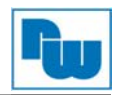

#### **2. Systemeinstellungen**

Schalten Sie das WBGcMTiV5 ein, wird automatisch gestartet und die vorinstallierte cMT Viewer APP.

Berühren Sie das Start Symbol in der oberen linken Ecke des Displays, um die Seite für die Einstellungen aufzurufen.

Das berühren des Symbols bringt Sie zurück zum vorherigen Projektmenü.

#### **2.1 Information**

Rufen Sie den Menüpunkt Setting auf, um Informationen über das WBGcMTiV5 angezeigt zu bekommen.

Die Informationen beinhalten:

Maschinen Typ, HMI Name, IP-Adresse, Subnetzmaske, Gateway, Mac-Adresse, APP Version und Betriebssystem Version (OS).

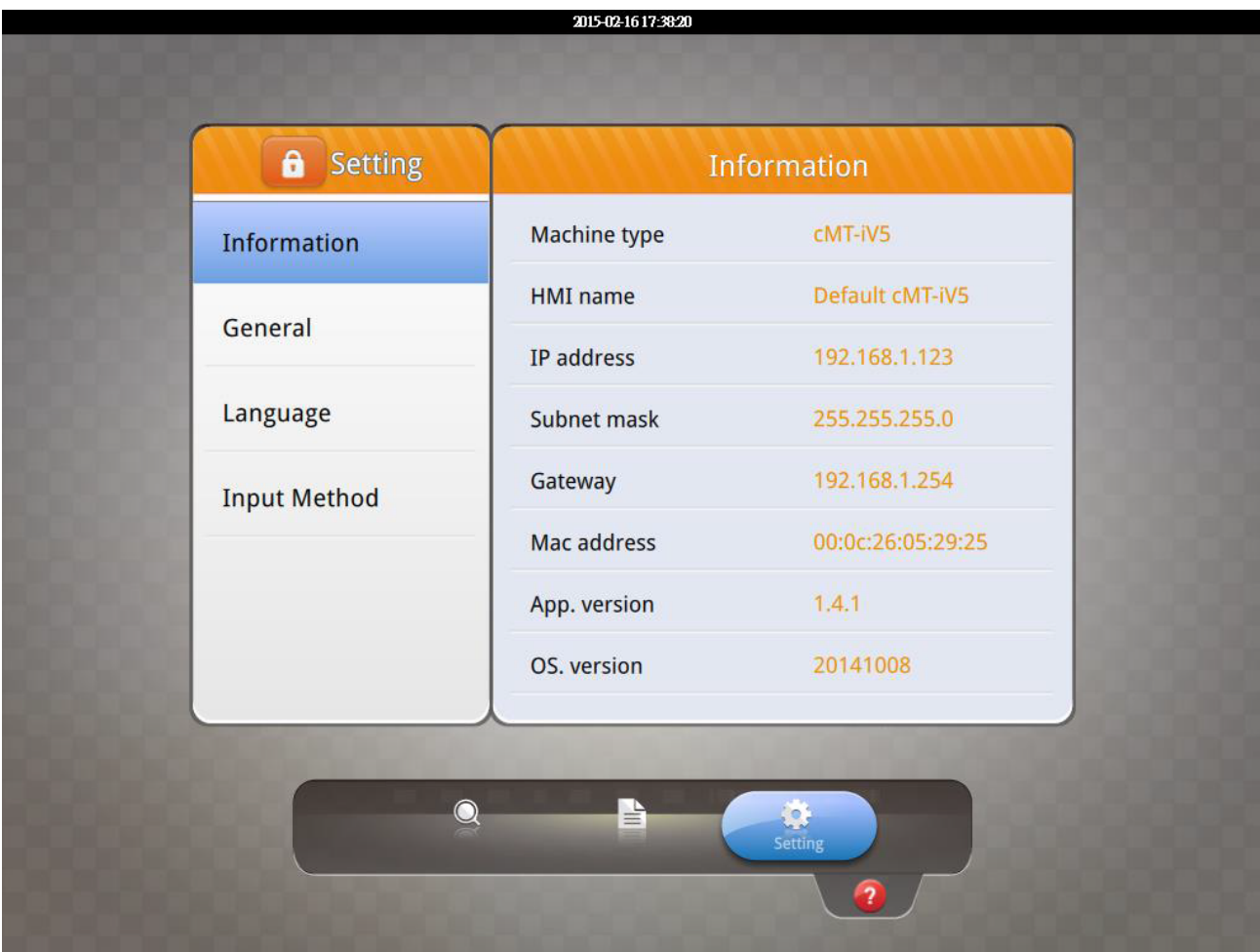

#### **Master Passwort**

Falls Sie Ihr Passwort vergessen können Sie dieses mit dem Master Passwort "default111111" auf den Standardwert "111111" zurücksetzen. Dies löscht allerdings die Verbindungshistorie.

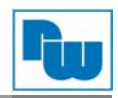

#### **2.2 Auswahl Generell**

Die Auswahl [Generell] ermöglicht Ihnen die Bildschirm Helligkeit, die Lautstärke, die Schoner Hintergrundbeleuchtung (An/Aus) und das Passwort einzustellen bzw. zu ändern. Nach der Eingabe des Passwortes, kann der HMI Name angezeigt und geändert werden.

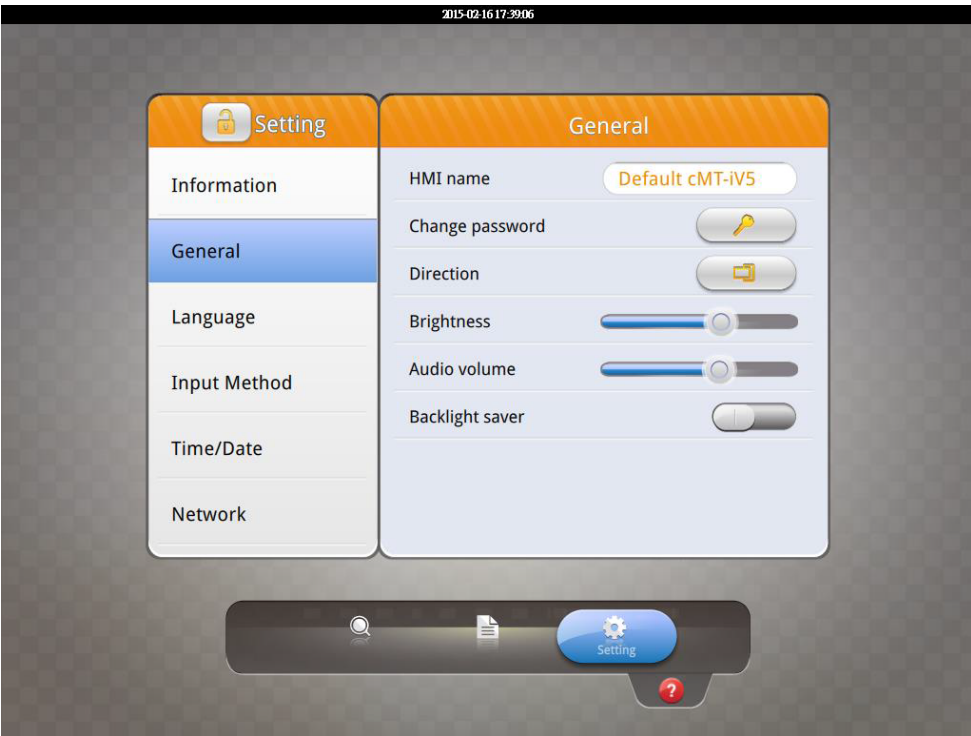

#### **2.3 Sprache**

Die Auswahl [Sprache] bietet die Möglichkeit eine der folgenden Sprachen für das Menü auszuwählen:

English, French, Italian, Spanish, Russian, Simplified Chinese, Traditional Chinese, Korean und German

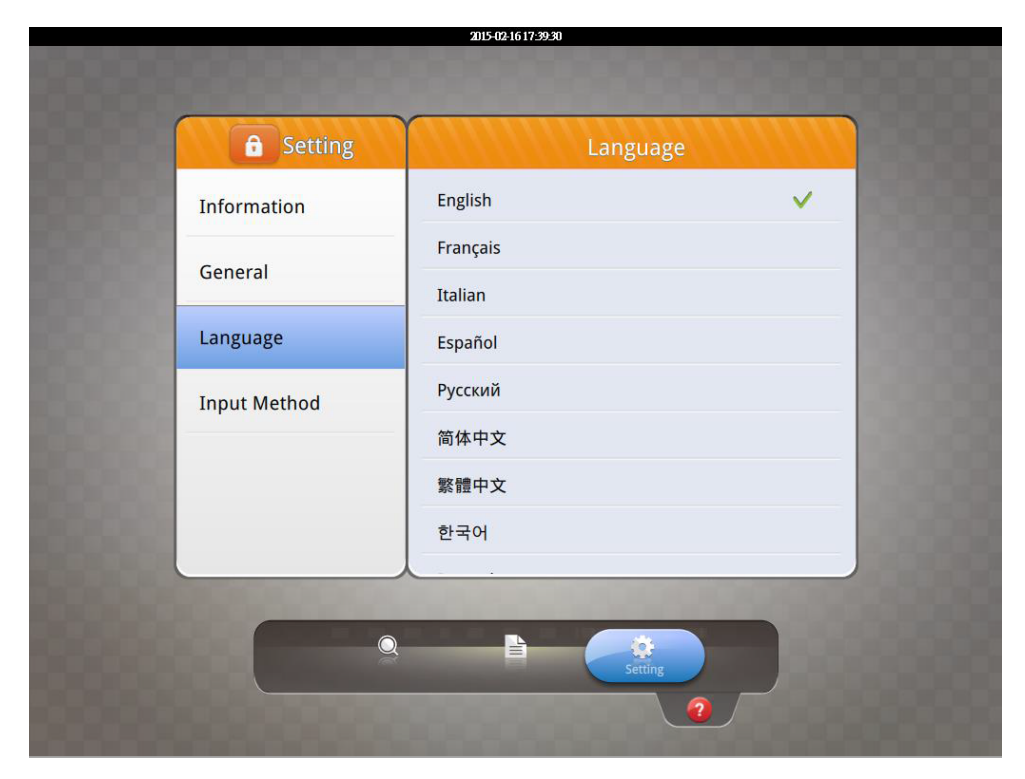

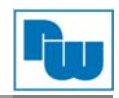

#### **2.4 Eingabemethode**

Die Auswahl [Eingabemethode] ermöglicht die Einstellung der Tastatur Sprache. Folgende Sprachoptionen sind wählbar:

English, French, Italian, Spanish, Russian, Simplified Chinese (Pinyin), Traditional Chinese (Zhuyin), und German.

Berühren Sie das Symbol in der unteren linken Ecke. Tragen Sie das Passwort ein, klicken Sie auf OK, nun stehen Ihnen die Zeit/Datum und Netzwerkeinstellungen zur Verfügung.

#### **2.5 Uhrzeit/Datum**

Über die Auswahl [Uhrzeit/Datum] kann die aktuelle Systemzeit und das Systemdatum eingestellt werden.

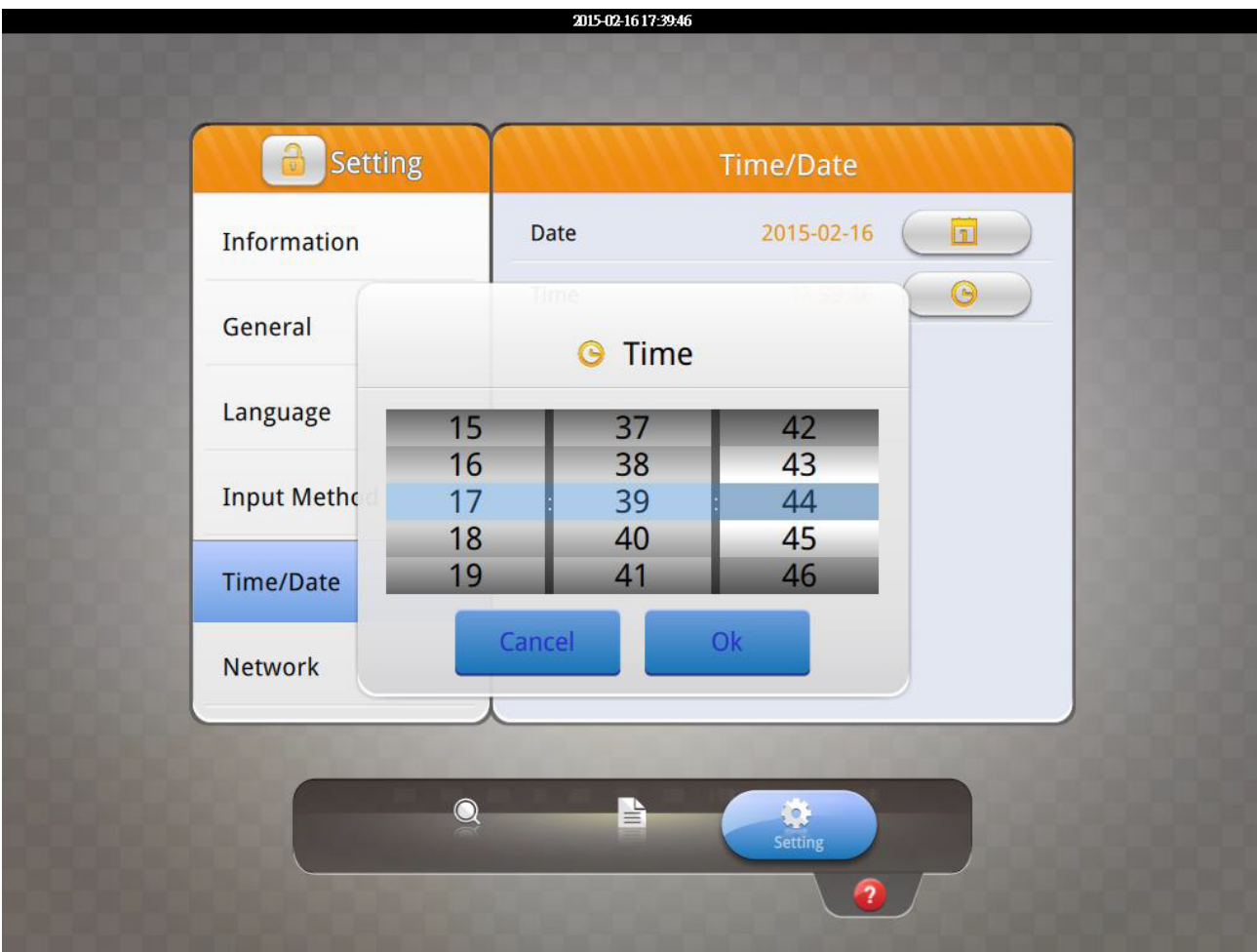

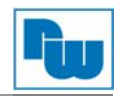

#### **2.6 Netzwerk**

Die Auswahl [Netzwerk] ermöglicht die Einstellungen der IP-Adresse über DHCP oder manuell. Weiterhin können Sie die Subnetzmaske, das Gateway und den DNS einstellen.

**Hinweis:** Bestätigen Sie Ihre Eingabe durch die Betätigung des grünen Hakens hinter der jeweiligen Einstellung.

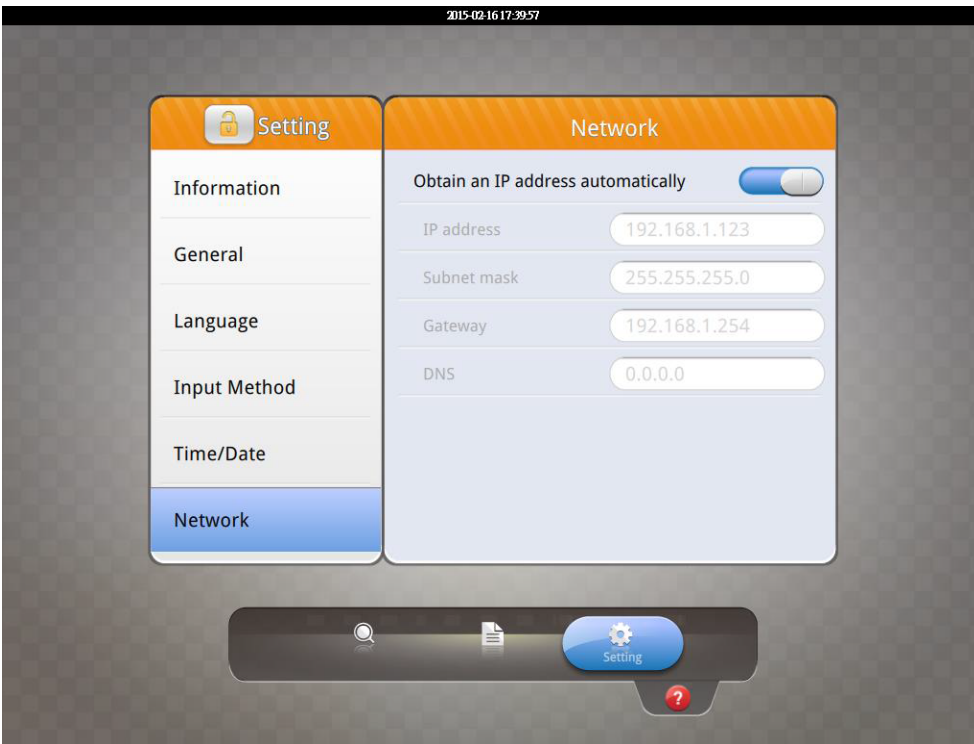

#### **2.7 WBGcMTSVR100/102 Systemeinstellungen**

Die Systeminformationen des WBGcMTSVR100/102 können über den cMT Viewer des WBGcMTiV5 eingestellt werden.

Wählen Sie hierzu [Search] um den WBGcMTSVR100/102 zu finden und betätigen Sie dann das

 Symbol um die WBGcMTSVR100/102 Seite für die Einstellungen zu öffnen. Weitere Informationen finden Sie im Benutzerhandbuch des WBGcMTSVR100/102.

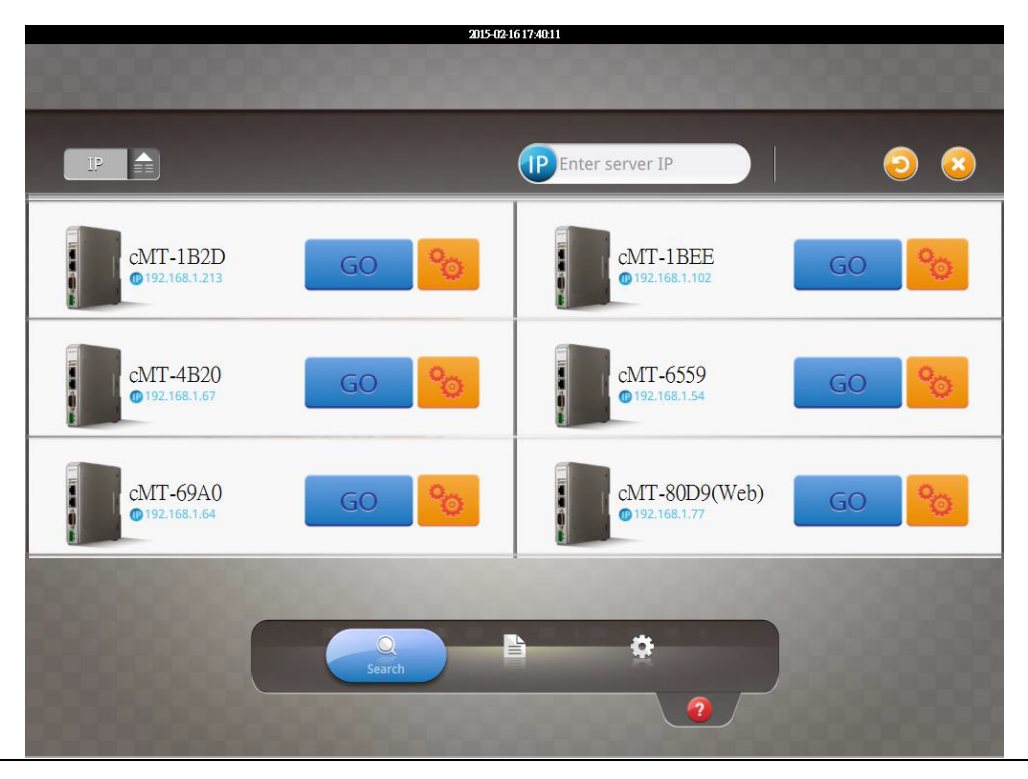

## **3. Die cMT Viewer APP**

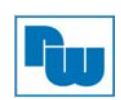

## **3.1 Einführung der Sympolik**

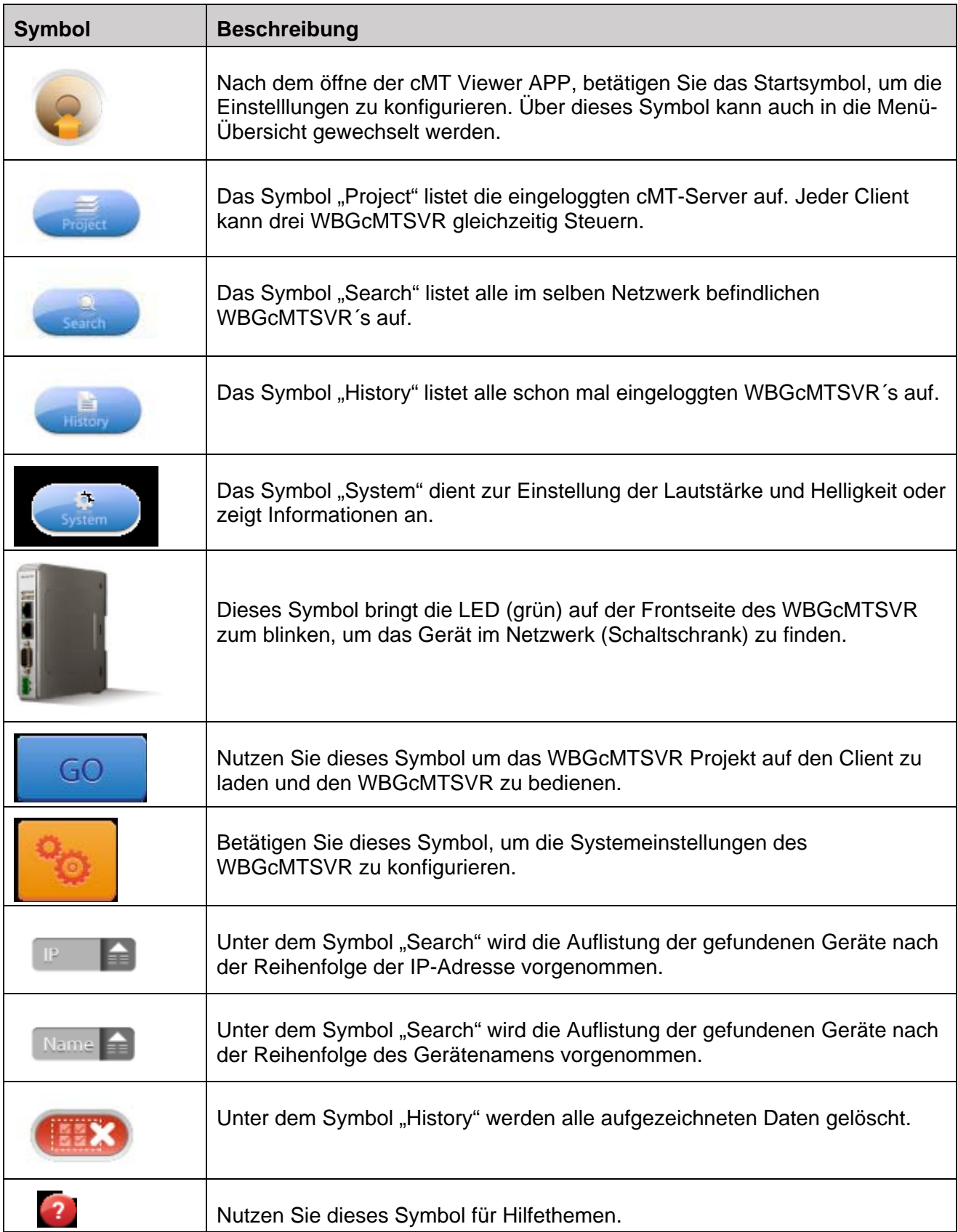

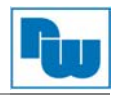

#### **3.2 Übertragen der Projektdatei auf das WBGcMTiV5**

Schritt 1. Starten Sie die cMT Viewer App und betätigen Sie das Startsymbol, wie im folgenden Bild gezeigt.

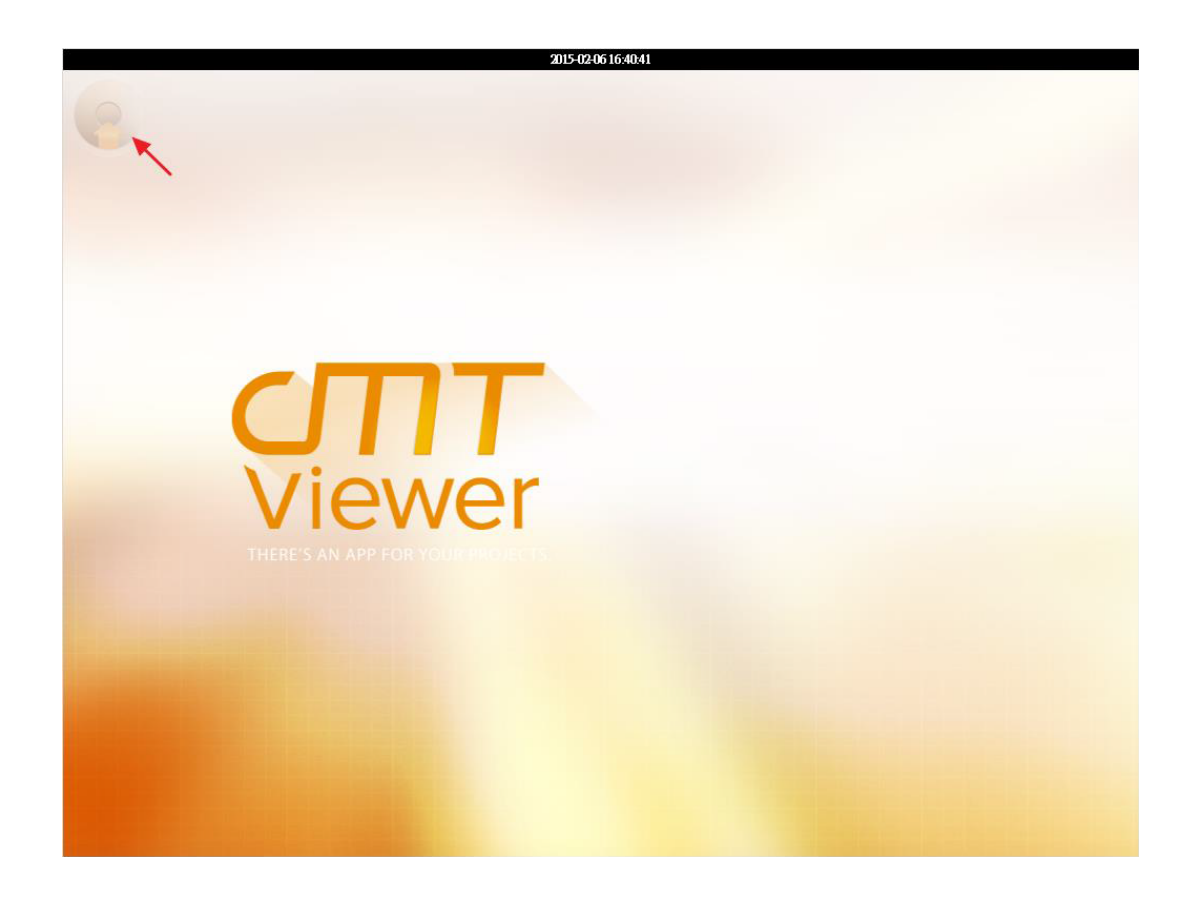

Schritt 2. Suchen Sie nach alle WBGcMT-Servern im gleichen Netzwerk.

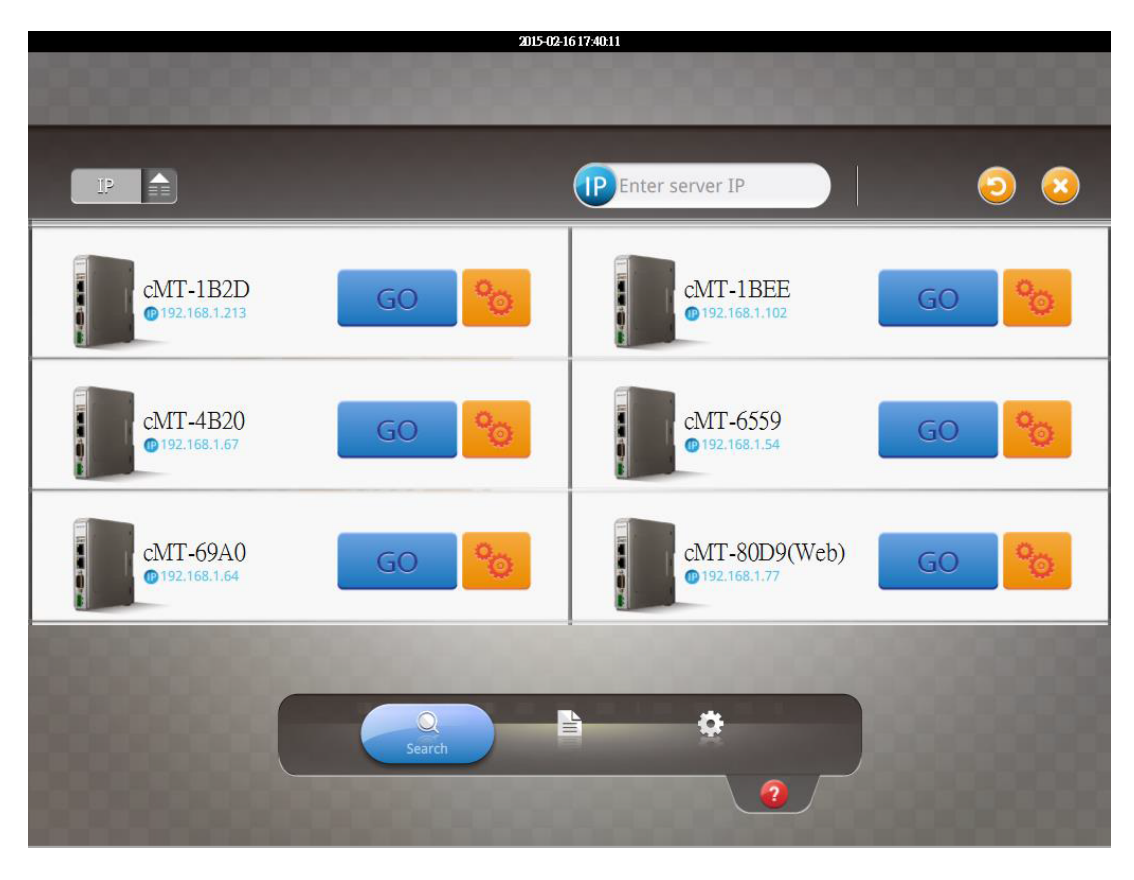

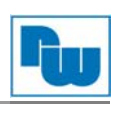

GO

Schritt 3. Wählen Sie den gewünschten WBGcMT-Server aus, betätigen Sie das Symbol und geben Sie das Passwort ein.

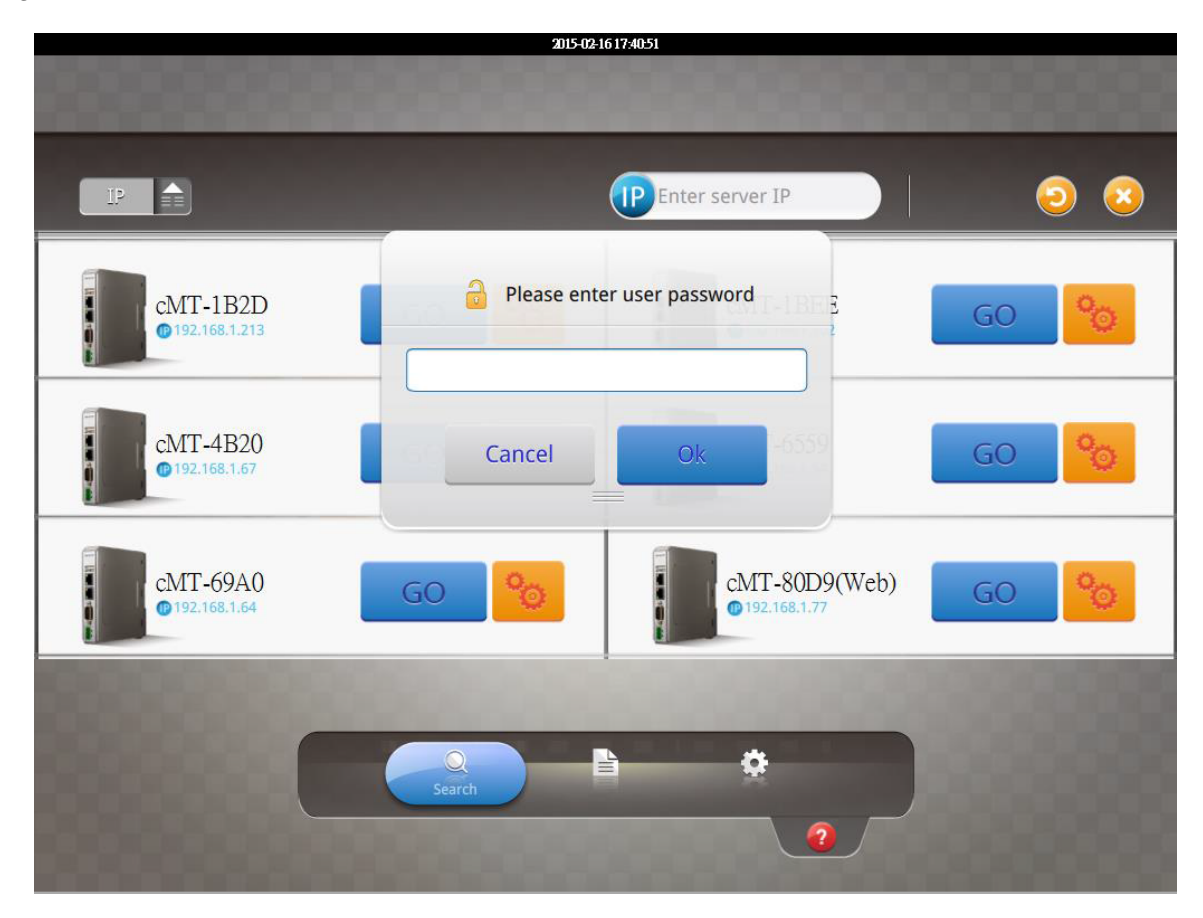

Schritt 4. Nach dem Laden des Projektes, zeigt der Client dieses an.

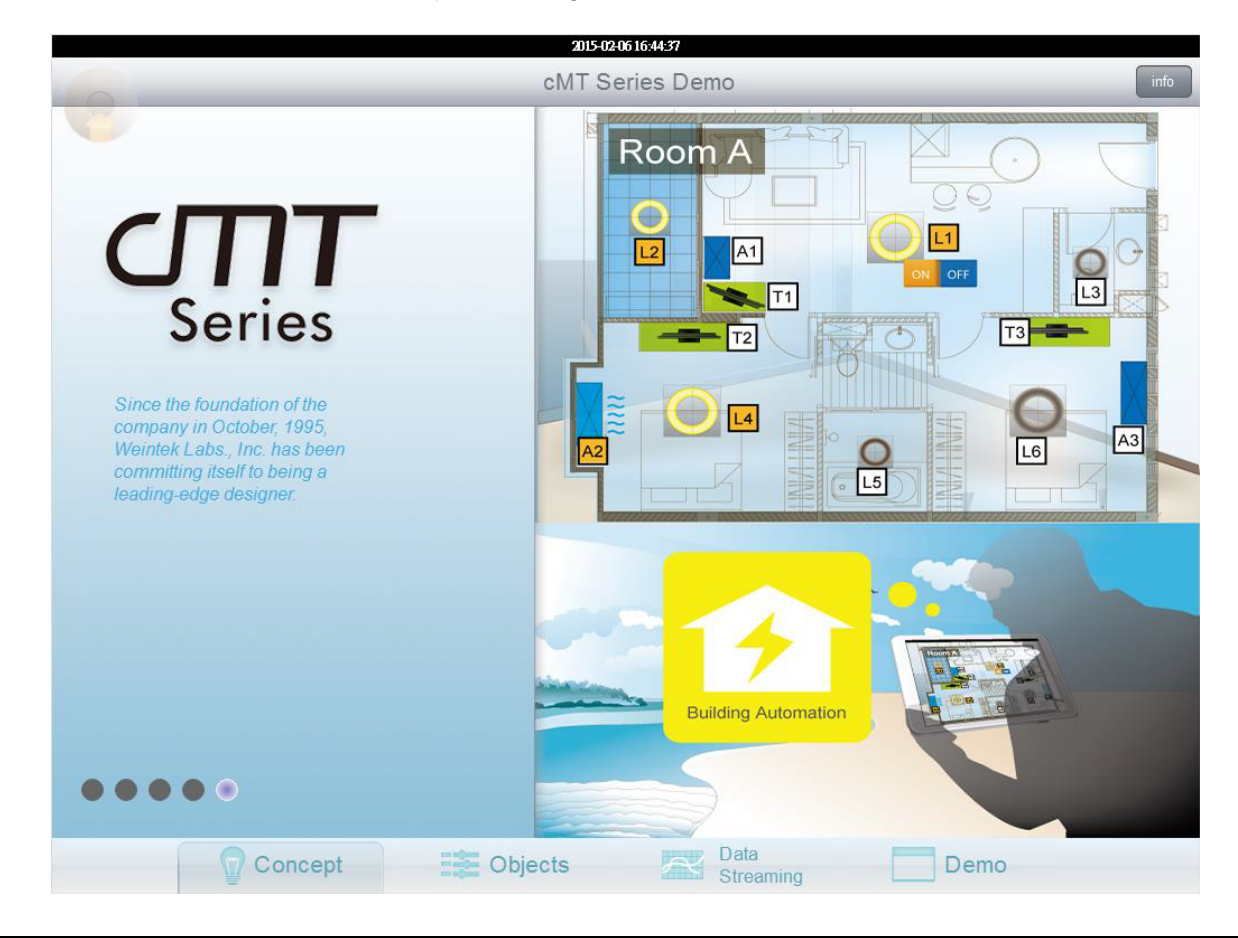

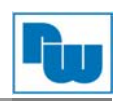

Betätigen Sie das Startsymbol, um zum "Suchen" Fenster zurückzukehren. Damit Sie sich mit einem anderen WBGcMT-Server zu verbinden können, führen Sie die Schritte 1 bis 4 erneut aus.

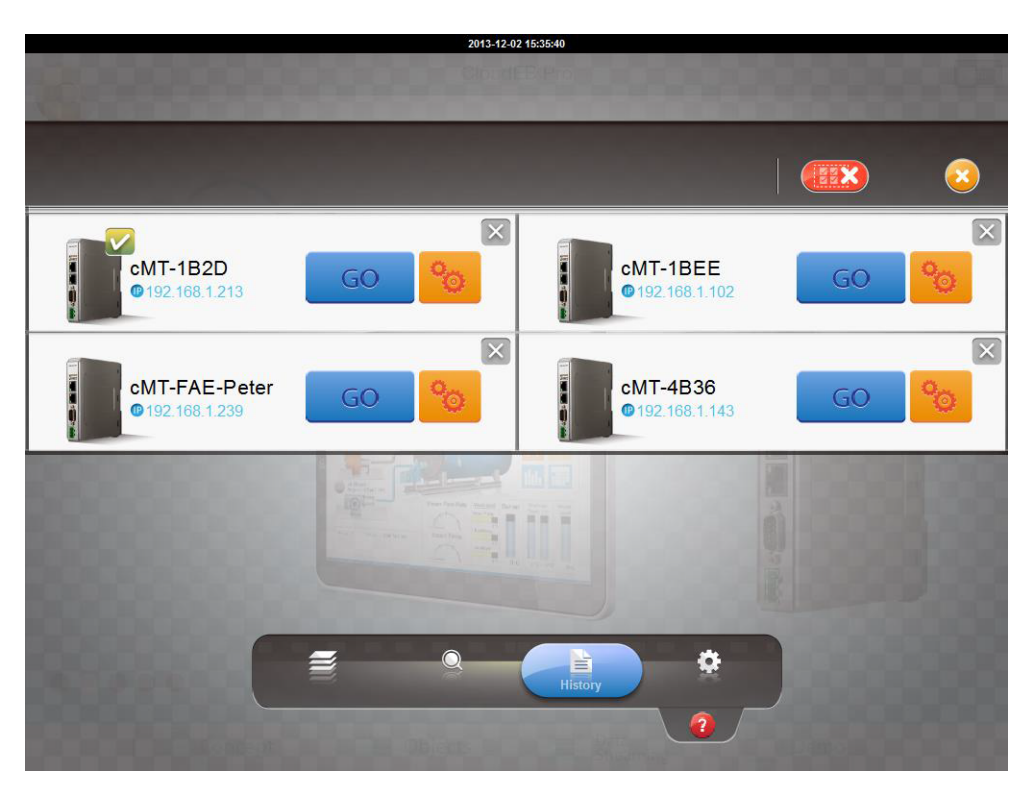

Das Zeichen wird für erfolgreich verbundene WBGcMT-Server angezeigt. Es können sich bis zu drei WBGcMT-Server gleichzeitig mit dem Client (WBGcMTiV5) verbinden. Für die anderen Geräte ist die **Schaltfläche nicht verfügbar und wird verblast dargestellt**.

#### **3.3 Wechseln zwischen WBGcMTSVR-Projekten**

Wenn mehrere WBGcMT-Server verbunden sind, wechseln Sie über die Ansicht . Um ein WBGcMTSVR Projekt zu löschen betätigen Sie das Symbol

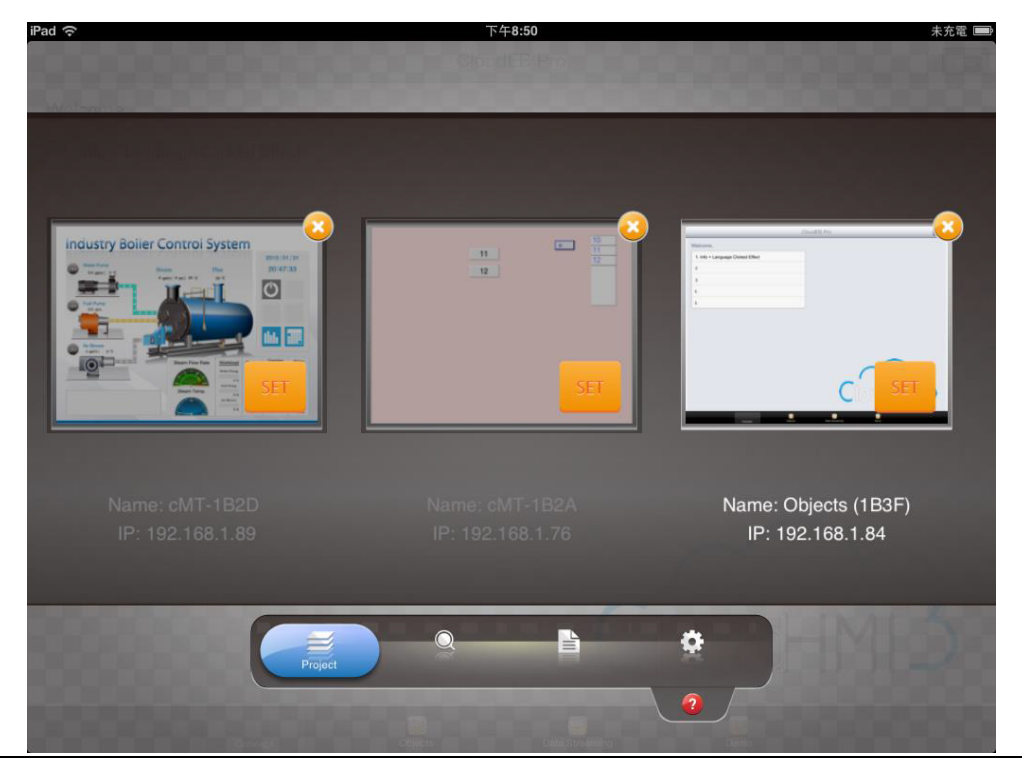

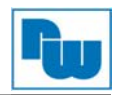

#### **4. Aktualisierung Firmware, Betriebssystems**

Der cMT Viewer (auch Firmware genannt) und das Betriebssystem des WBGcMTiV5 können über Ethernet aktualisiert werden.

Starten Sie den Ultility Manager und wählen Sie die cMT-Serie aus. Klicken Sie auf [Maintenace] - >[iV5 OS upgrade], um das iV5 Aktualisierungsprogramm zu starten.

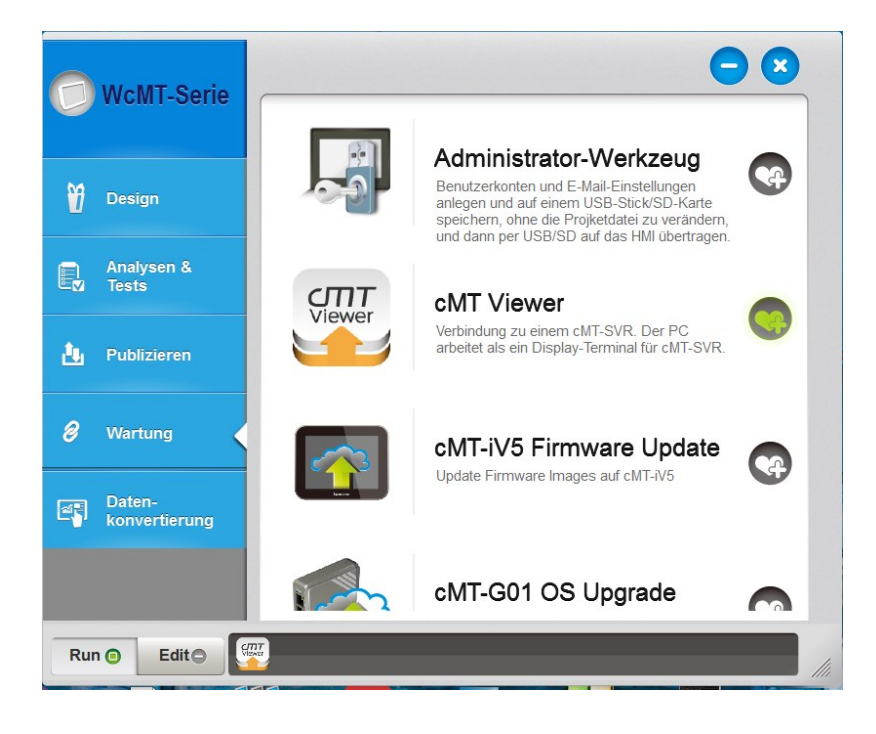

#### **4.1 Aktualisierung des cMT Viewer**

Schritt 1. Fügen Sie die Datei cMTViewer.iv5 in den Ordner "firmware" im EasyBuilder Pro Installationsverzeichnis. (Das Standard Verzeichnis ist: ebpro/firmware)

Schritt 2. Im iV5 Aktualisierungsprogramm wählen Sie die HMI IP-Adresse und wählen [Runtime (firmware)] aus. Die Firmware wird übertragen und aktualisiert das WBGcMTiV5.

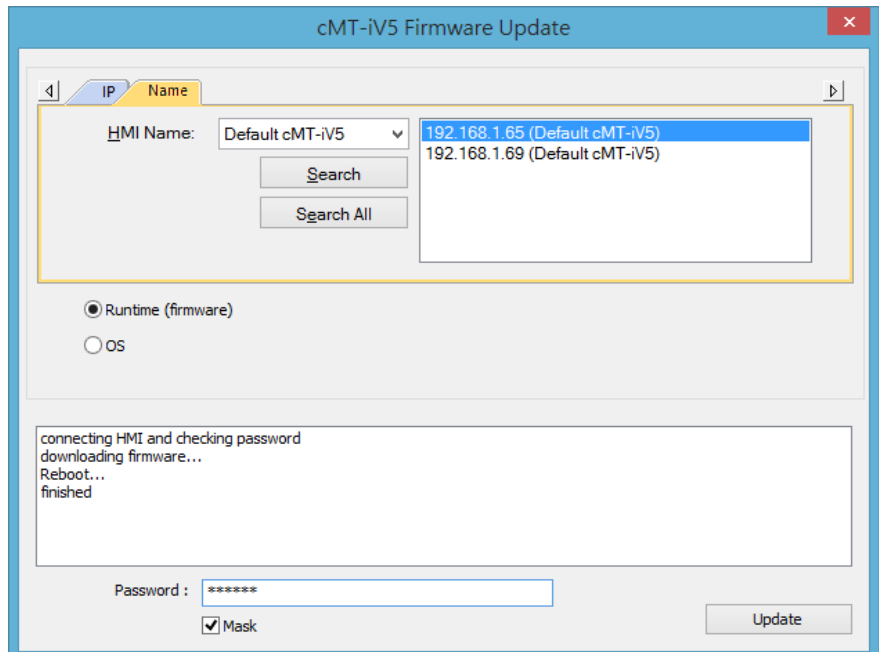

Schritt 3. Nach der Aktualisierung finden Sie den Versionsstand unter den Einstellungen in der Auswahl [Information].

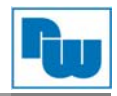

#### **4.2 Aktualisierung des Betriebssystems**

Bitte beachten Sie, dass die Aktualisierung des Betriebssystems eine kritische Operation ist. Bitte stellen Sie sicher das die Versorgungsspannung, sowie die Kommunikationsverbindung, während der Aktualisierung nicht unterbrochen werden.

Schritt 1. Wählen Sie im iV5 Aktualisierungsprogramm die IP-Adresse des HMIs aus und wählen Sie [OS]. Es wird ein Warnhinweis angezeigt, indem Sie das Kontrollkästchen [Begin firmware update procedure] aktivieren und anschließend mit OK bestätigen.

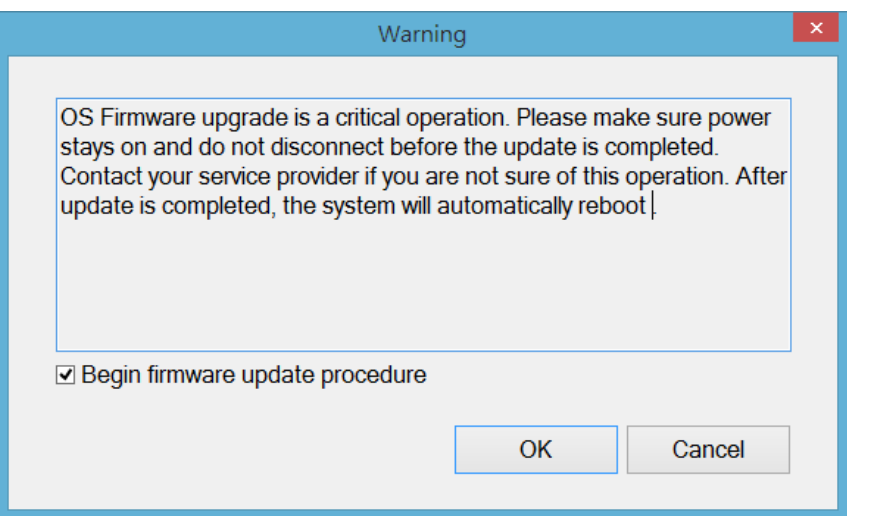

Schritt 2. Suchen Sie nach dem Verzeichnis der Betriebssystemdatei mit Namen MTFirmware\_iV5.bin und klicken Sie auf [Update].

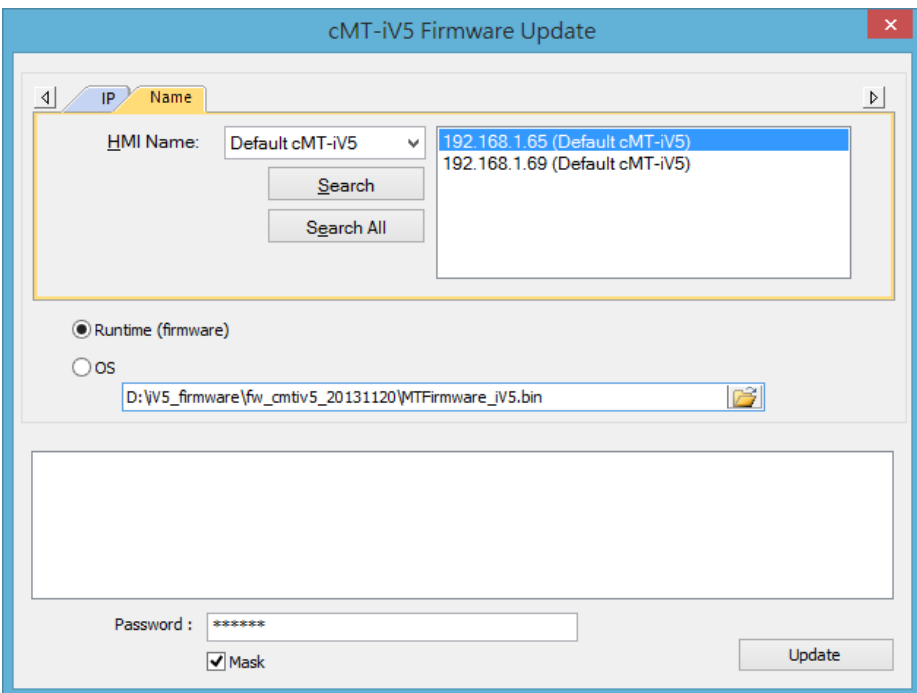

Schritt 3. Ein Bestätigungshinweis wird angezeigt. Bestätigen Sie diesen mit [Yes], um das Firmware Update auf das WBGcMTiV5 zu übertragen und dieses zu aktualisieren.

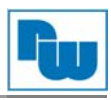

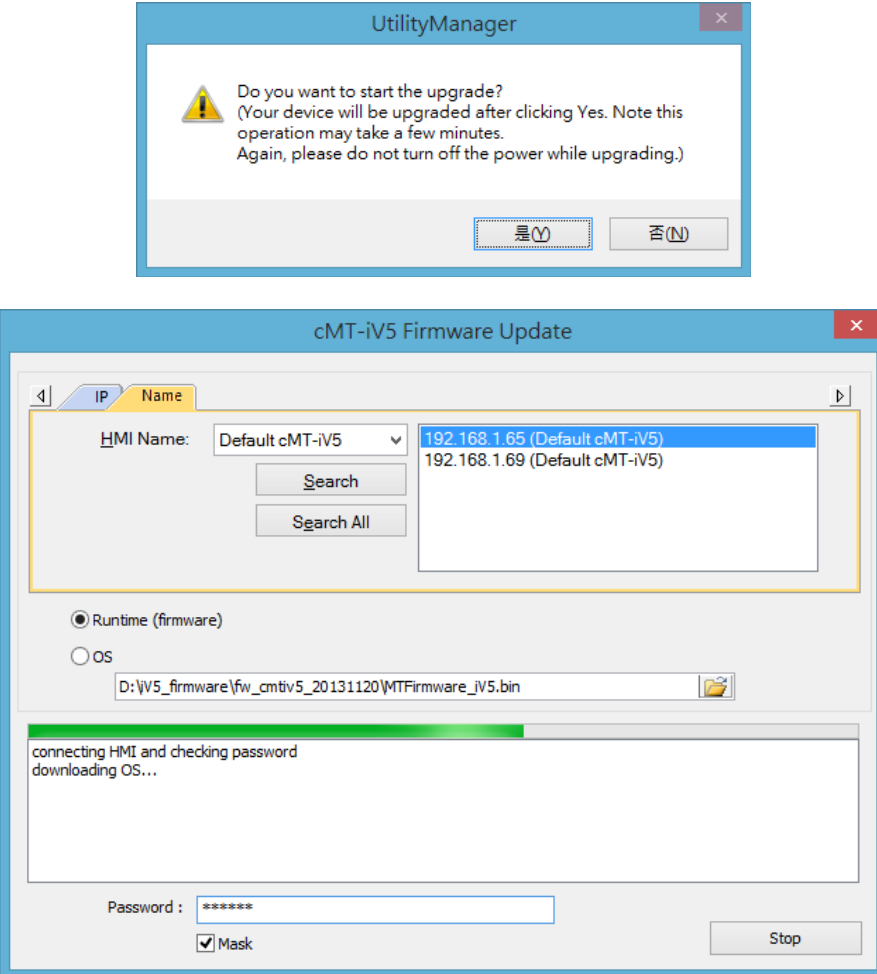

Schritt 4. Nach der Aktualisierung finden Sie den Versionsstand unter den Einstellungen in der Auswahl [Information].

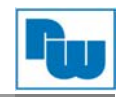

#### **5. Copyright**

Dieses Dokument ist Eigentum der Fa. Wachendorff Prozesstechnik GmbH & Co.KG. Das Kopieren und die Vervielfältigung sind ohne vorherige Genehmigung verboten. Inhalte der vorliegenden Dokumentation beziehen sich auf das dort beschriebene Gerät.

#### **6. Haftungsausschluß**

Alle technischen Inhalte innerhalb dieses Dokuments können ohne vorherige Benachrichtigung modifiziert werden. Der Inhalt des Dokuments ist Inhalt einer wiederkehrenden Revision.

Bei Verlusten durch Feuer, Erdbeben, Eingriffe durch Dritte oder anderen Unfällen, oder bei absichtlichem oder versehentlichem Missbrauch oder falscher Verwendung, oder Verwendung unter unnormalen Bedingungen werden Reparaturen dem Benutzer in Rechnung gestellt. Wachendorff Prozesstechnik ist nicht haftbar für versehentlichen Verlust durch Verwendung oder Nichtverwendung dieses Produkts, wie etwa Verlust von Geschäftserträgen.

Wachendorff Prozesstechnik haftet nicht für Folgen einer sachwidrigen Verwendung.

#### **7. Sonstige Bestimmungen und Standards**

#### **WEEE Informationen**

Entsorgung von alten Elektro- und Elektronikgeräten (gültig in der Europäischen Union und anderen europäischen Ländern mit separatem Sammelsystem)

Dieses Symbol auf dem Produkt oder auf der Verpackung bedeutet, dass dieses Produkt nicht wie HausmüII behandelt werden darf. Stattdessen soll dieses Produkt zu dem geeigneten Entsorgungspunkt zum Recyceln von Elektro- und Elektronikgeräten gebracht werden. Wird das Produkt korrekt entsorgt, helfen Sie mit, negativen Umwelteinflüssen und Gesundheitsschäden vorzubeugen, die durch unsachgemäße Entsorgung verursacht werden könnten. Das Recycling von Material wird unsere Naturressourcen erhalten. Für nähere Informationen über das Recyceln dieses Produktes kontaktieren Sie bitte Ihr lokales Bürgerbüro, Ihren Hausmüll Abholservice oder das Geschäft, in dem Sie dieses Produkt gekauft haben.

#### **8. Kundenservice und Technischer Support**

Bei technischen Fragen erreichen Sie uns unter:

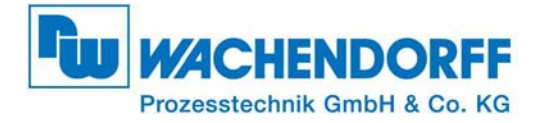

Industriestraße 7 • 65366 Geisenheim Tel.: +49 6722 9965966 Fax: +49 6722 996578 E-Mail: eea@wachendorff.de Homepage: www.wachendorff.de/wp